# **Partner importálás**

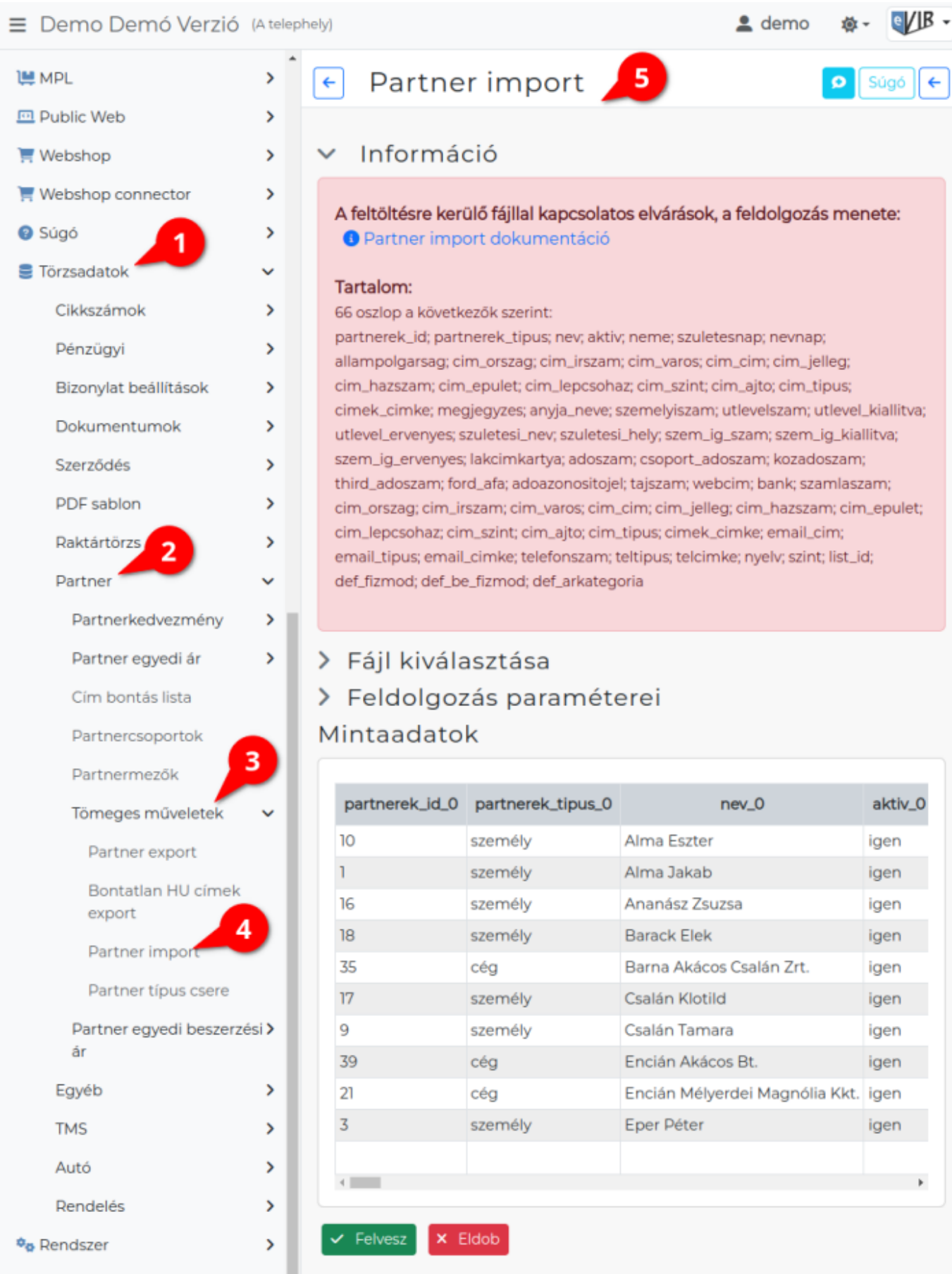

# A [partnerek](https://doc.evir.hu/doku.php/evir:partnerek:partner_nyilvantartas) importálását a

- 1. **[Törzsadatok](https://doc.evir.hu/doku.php/evir:torzsadatok:torzsadat_kezeles)**,
- 2. **[Partner](https://doc.evir.hu/doku.php/evir:torzsadatok:partner:torzs_partner)**,
- 3. **[Tömeges műveletek](https://doc.evir.hu/doku.php/evir:torzsadatok:partner:tomeges_muveletek)**,
- 4. **Partner import** menüpontban lehet elindítani.

Az importálás az eVIR-ben egységes felület kialakítással, de adattípusonként külön menüpont alatt működik , általános leírása a:

**[CSV, XLSX importálás](https://doc.evir.hu/doku.php/evir:tomeges_muveletek:csv_xlsx_import)** oldalon olvasható.

### **Tartalom**

A formátum nem fix, mivel befolyásolják a feltelepített modulok, az egyedi beállítások is. Jellemzően nagyjából ilyesmi szokott lenni:

#### **Például:**

```
66 oszlop a következők szerint:
```
partnerek id; partnerek tipus; nev; aktiv; neme; szuletesnap; nevnap; allampolgarsag; cim\_orszag; cim\_irszam; cim\_varos; cim\_cim; cim\_jelleg; cim hazszam; cim epulet; cim lepcsohaz; cim szint; cim ajto; cim tipus; cimek\_cimke; megjegyzes; anyja\_neve; szemelyiszam; utlevelszam; utlevel kiallitva; utlevel ervenyes; szuletesi nev; szuletesi hely; szem ig szam; szem ig kiallitva; szem ig ervenyes; lakcimkartya; adoszam; csoport adoszam; kozadoszam; third adoszam; ford afa; adoazonositojel; tajszam; webcim; bank; szamlaszam; cim orszag; cim irszam; cim varos; cim cim; cim jelleg; cim hazszam; cim epulet; cim lepcsohaz; cim szint; cim ajto; cim tipus; cimek cimke; email cim; email tipus; email cimke; telefonszam; teltipus; telcimke; nyelv; szint; list\_id; def\_fizmod; def be fizmod; def arkategoria

Ha nem az adatok javítása, hanem új partnerek tömeges felvitele a cél, akkor javasolt néhány céget és személyt felvinni az eVIR felületén, majd ezt követően exportálni az adatokat a **Törzsadatok → Partner → Tömeges műveletek → Partner export** menüpontban. Ennek eredményeképp kapott táblázatot kell kiegészíteni az új partnerekkel, majd azt feltölteni.

#### **A feldolgozás menete**

- Ha a partner az id alapján beazonosítható, akkor megtörténik az adatok frissítése (felülírása) a feltöltött táblázatban szereplő adatokkal.
- Ha a táblázatban nincs partner azonosító, akkor a rendszer új partnerként rögzíti.
- Nem történik rész feldolgozás, azaz ha nem sikeres az összes sor feldolgozása, akkor a program visszaáll a feltöltés előtti állapotra.
- Ha az egyik eVIR rendszerből költöznek az adatok a másik eVIR rendszerbe, akkor az exportálás után meg kell nyitni a táblázatot és a partner id oszlop tartalmát törölni kell.

#### Kapcsolódó oldalak:

- [Partnernyilvántartás](https://doc.evir.hu/doku.php/evir:partnerek:partner_nyilvantartas)
- [Partner beállítások](https://doc.evir.hu/doku.php/evir:partnerek:beallitasok)
- [Partner típus csere](https://doc.evir.hu/doku.php/evir:torzsadatok:partner:partner_tipus_csere)
- [Export / Import](https://doc.evir.hu/doku.php/evir:tomeges_muveletek:csv_xlsx_export_import)

[CSV, XLSX, JSON export](https://doc.evir.hu/doku.php/evir:tomeges_muveletek:csv_xlsx_json_export)

## From:

<https://doc.evir.hu/> - **eVIR tudásbázis**

Permanent link: **[https://doc.evir.hu/doku.php/evir:torzsadatok:partner:partner\\_import](https://doc.evir.hu/doku.php/evir:torzsadatok:partner:partner_import)**

Last update: **2024/03/26 09:18**

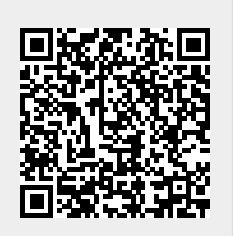